# **Using Tables**

When creating web pages you need to be able to align text and graphics accurately. The easiest way to do this is through the use of tables. In this case you will use the TABLES function to create a packages page for the TravelWise travel agency showing some of the tours they offer.

# **Creating a Packages Page**

The following page will be created using a table.

| Travel Packages  The following table describes some of the travel packages available through TravelWise. Please condusting any are of interest to you. |           |                                                                             |         |
|----------------------------------------------------------------------------------------------------|-----------|-----------------------------------------------------------------------------|---------|
|                                                                                                    |           |                                                                             |         |
|                                                                                                    |           | London via Bangkok<br>14 days, 13 nights, tours to 6<br>countries.          | \$3,225 |
|                                                                                                    |           | USA                                                                         |         |
|                                                                                                    | HOLLYWOOD | Los Angeles via Sydney<br>11 days, 10 nights, tours to 5 major cities.      | \$3,685 |
|                                                                                                    |           | South America                                                               |         |
|                                                                                                    | 14.5      | Rio de Janeiro via Los Angeles<br>11 days, 10 nights, tours to 5 countries. | \$2,990 |

- 1 Load DreamWeaver or close the current page and start a new HTML PAGE.
- 2 Ensure that your TRAVELWISE site is selected in the FILES panel and set the screen to DESIGNER view.
- 3 Save the page in your TRAVELWISE folder as:

Packages or Packages.html

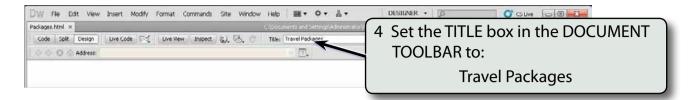

5 Click on the work page and enter the following text:

Travel Packages <enter>

The following table describes some of the travel packages available through
TravelWise. Please contact us if any are of interest to you. <enter>

## Formatting the Text

**Rule Definition:** 

ose where your rule will be defined.
(This document only)

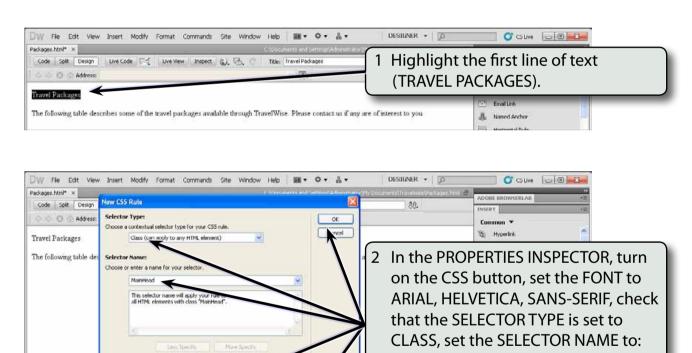

MainHead

and select OK.

4 (7) 1 100% × 916 x 396 1K / 1 sec Unicode (UTF-8)

V B / E ± 3 ■

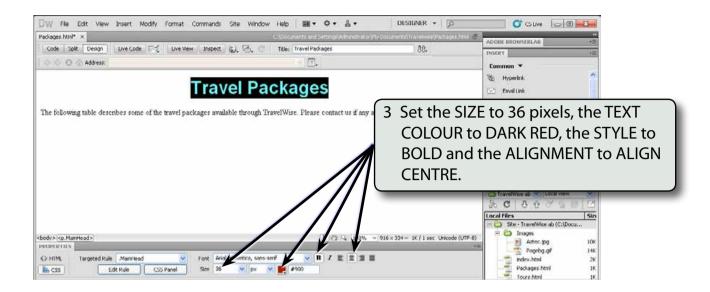

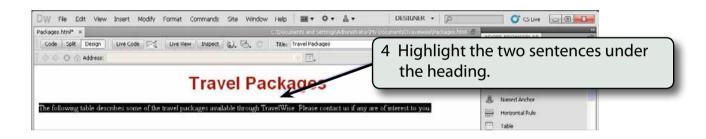

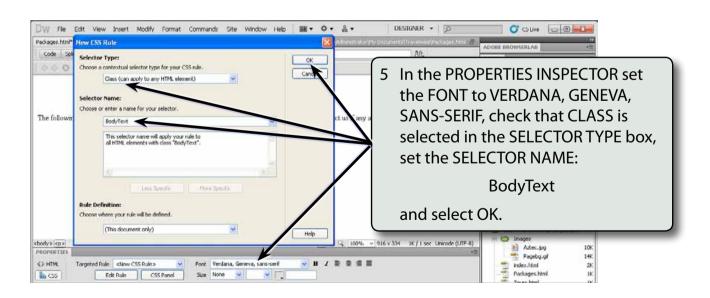

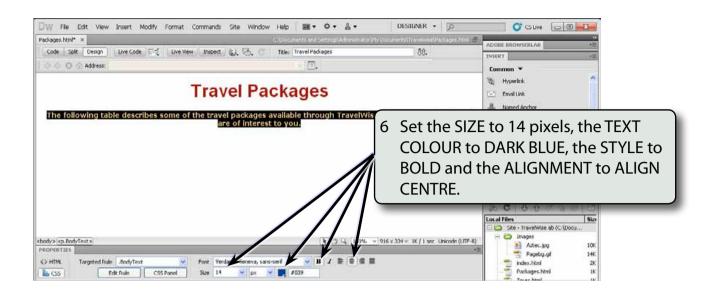

## Adding a Horizontal Rule

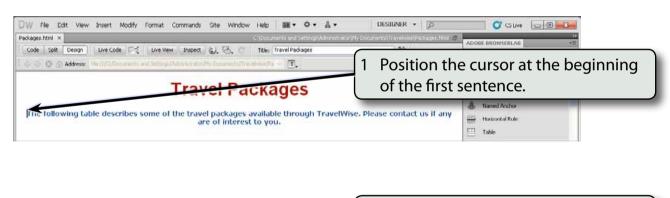

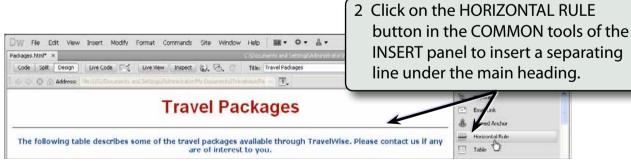

## Inserting the Table

A 3 x 3 table will be required. That is, a table with 3 rows and 3 columns.

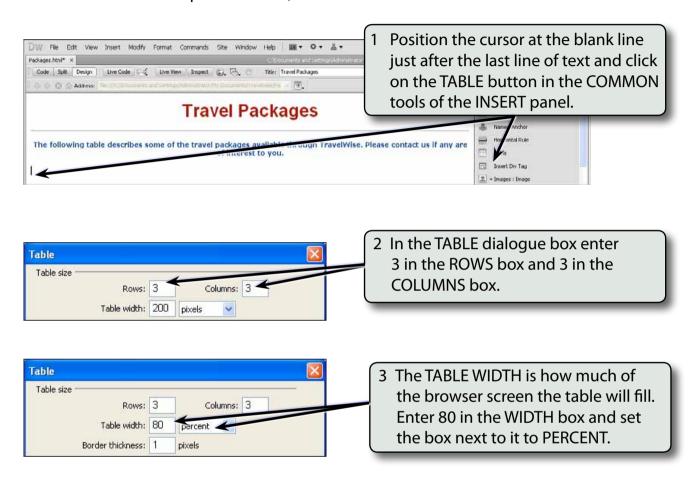

NOTE: Setting the width to 80 PERCENT means that the table will fill 80% of the screen no matter how large or small the screen is.

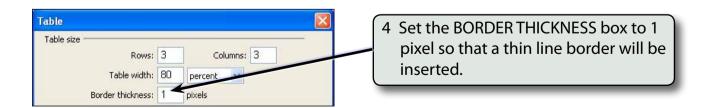

NOTE: BORDER THICKNESS is the thickness of the cell outlines. 0 represents no border, 1 a thin border, 2 a thicker border, etc.